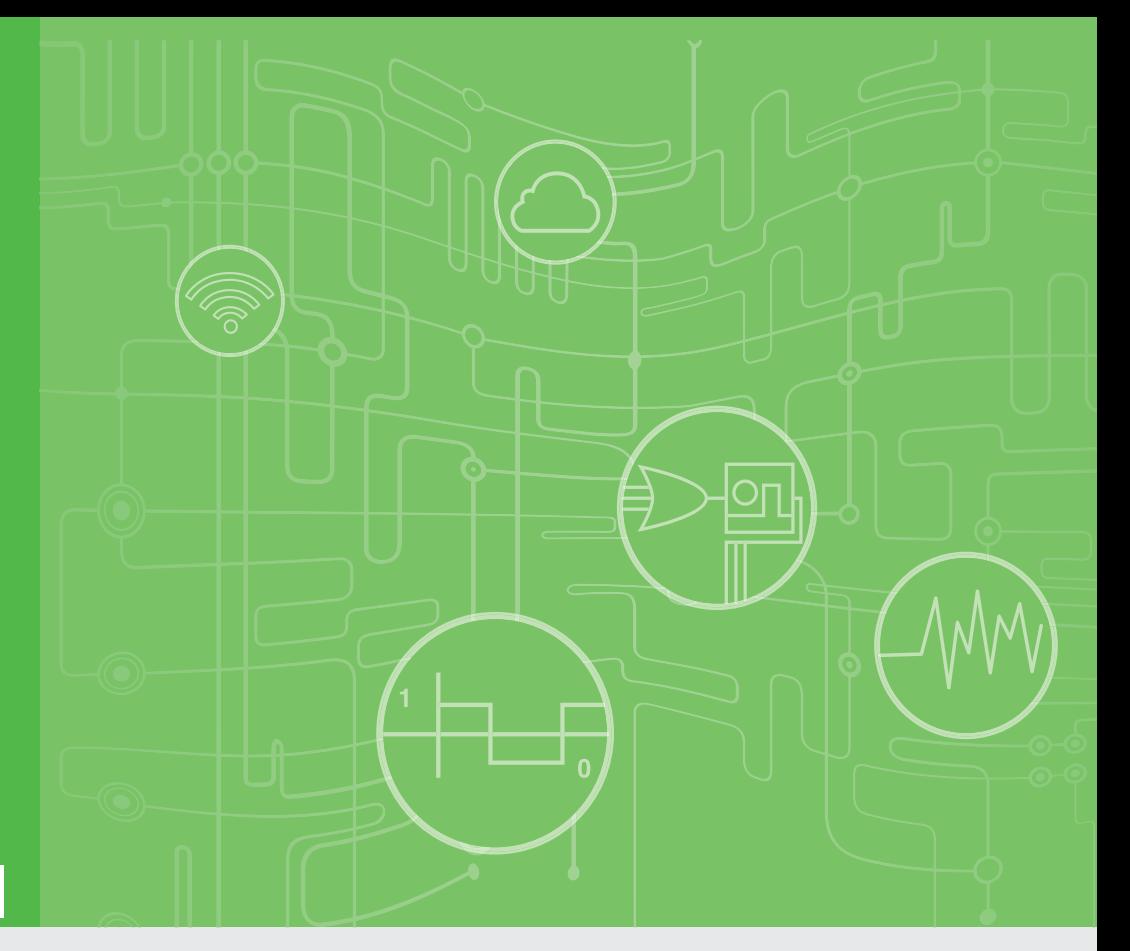

# **User Manual**

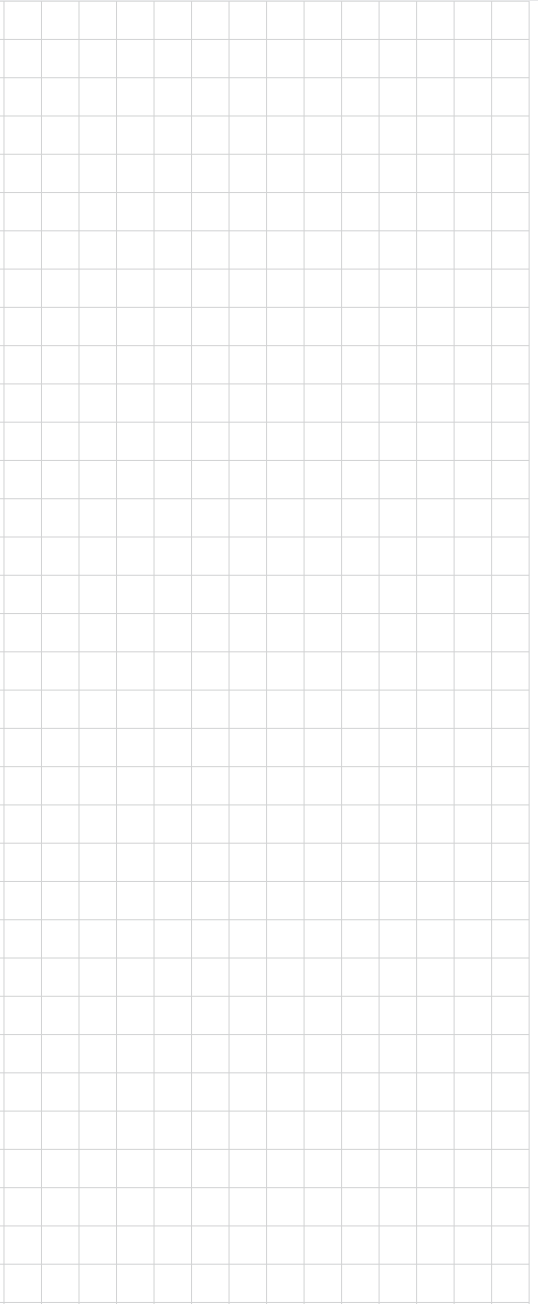

# **WISE-221X**

**IoT Wireless Sensor Node**

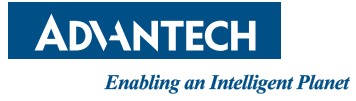

## **Copyright**

The documentation and the software included with this product are copyrighted 2019 by Advantech Co., Ltd. All rights are reserved. Advantech Co., Ltd. reserves the right to make improvements in the products described in this manual at any time without notice. No part of this manual may be reproduced, copied, translated or transmitted in any form or by any means without the prior written permission of Advantech Co., Ltd. Information provided in this manual is intended to be accurate and reliable. However, Advantech Co., Ltd. assumes no responsibility for its use, nor for any infringements of the rights of third parties, which may result from its use.

#### **Acknowledgements**

Intel and Pentium are trademarks of Intel Corporation.

Microsoft Windows and MS-DOS are registered trademarks of Microsoft Corp. All other product names or trademarks are properties of their respective owners.

# **Product Warranty (2 years)**

Advantech warrants to you, the original purchaser, that each of its products will be free from defects in materials and workmanship for two years from the date of purchase.

This warranty does not apply to any products which have been repaired or altered by persons other than repair personnel authorized by Advantech, or which have been subject to misuse, abuse, accident or improper installation. Advantech assumes no liability under the terms of this warranty as a consequence of such events.

Because of Advantech's high quality-control standards and rigorous testing, most of our customers never need to use our repair service. If an Advantech product is defective, it will be repaired or replaced at no charge during the warranty period. For outof-warranty repairs, you will be billed according to the cost of replacement materials, service time and freight. Please consult your dealer for more details.

If you think you have a defective product, follow these steps:

- 1. Collect all the information about the problem encountered. (For example, CPU speed, Advantech products used, other hardware and software used, etc.) Note anything abnormal and list any onscreen messages you get when the problem occurs.
- 2. Call your dealer and describe the problem. Please have your manual, product, and any helpful information readily available.
- 3. If your product is diagnosed as defective, obtain an RMA (return merchandize authorization) number from your dealer. This allows us to process your return more quickly.
- 4. Carefully pack the defective product, a fully-completed Repair and Replacement Order Card and a photocopy proof of purchase date (such as your sales receipt) in a shippable container. A product returned without proof of the purchase date is not eligible for warranty service.
- 5. Write the RMA number visibly on the outside of the package and ship it prepaid to your dealer.

Part No. **Edition 1** Printed in Taiwan October 2019

# **Declaration of Conformity**

#### **CE**

This product has passed the CE test for environmental specifications. Test conditions for passing included the equipment being operated within an industrial enclosure. In order to protect the product from being damaged by ESD (Electrostatic Discharge) and EMI leakage, we strongly recommend the use of CE-compliant industrial enclosure products.

#### **FCC Class A**

Note: This equipment has been tested and found to comply with the limits for a Class A digital device, pursuant to part 15 of the FCC Rules. These limits are designed to provide reasonable protection against harmful interference when the equipment is operated in a commercial environment. This equipment generates, uses, and can radiate radio frequency energy and, if not installed and used in accordance with the instruction manual, may cause harmful interference to radio communications. Operation of this equipment in a residential area is likely to cause harmful interference in which case the user will be required to correct the interference at his own expense.

This transmitter must not be co-located or operating in conjunction with any other antenna or transmitter.

#### **Technical Support and Assistance**

- 1. Visit the Advantech web site at www.advantech.com/support where you can find the latest information about the product.
- 2. Contact your distributor, sales representative, or Advantech's customer service center for technical support if you need additional assistance. Please have the following information ready before you call:
	- Product name and serial number
	- Description of your peripheral attachments
	- Description of your software (operating system, version, application software, etc.)
	- A complete description of the problem
	- The exact wording of any error messages

#### **Warnings, Cautions and Notes**

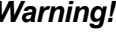

*Warning! Warnings indicate conditions, which if not observed, can cause personal injury!*

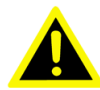

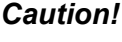

*Caution! Cautions are included to help you avoid damaging hardware or losing data. e.g.There is a danger of a new battery exploding if it is incorrectly installed. Do not attempt to recharge, force open, or heat the battery. Replace the battery only with the same or equivalent type recommended by the manufacturer. Discard used batteries according to the manufacturer's instructions.*

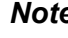

 $\mathbb{R}$ 

*Note! Notes provide optional additional information.*

#### **Document Feedback**

To assist us in making improvements to this manual, we would welcome comments and constructive criticism. Please send all such - in writing to: support@advantech.com

#### **Package List**

Before setting up the system, check that the items listed below are included and in good condition. If any item does not accord with the table, please contact your dealer immediately.

#### **WISE-2210-NA**

- 1 x WISE-2210 module
- $\blacksquare$  1 x Mounting bracket
- $\blacksquare$  1 x Quick start manual \*Antenna should be ordered respectively per required frequency range.

#### **WISE-2211-NA**

- 1 x WISE-2211 module
- $\blacksquare$  1 x Mounting bracket
- $\blacksquare$  1 x Quick start manual \*Antenna should be ordered respectively per required frequency range.

*Note! User have to install a antenna when they use WISE-2210 or WISE-2211.*

*Note! Antenna for NA series should be ordered respectively based on the required frequency range.*

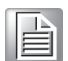

- *1750008836-01 863-870MHz Dipole Antenna for WISE-4210/ 2210/2211*
- *1750008837-01 902-928MHz Dipole Antenna for WISE-4210/ 2210/2211*

#### **Safety Instructions**

- 1. Read these safety instructions carefully.
- 2. Keep this User Manual for later reference.
- 3. Disconnect this equipment from any AC outlet before cleaning. Use a damp cloth. Do not use liquid or spray detergents for cleaning.
- 4. For plug-in equipment, the power outlet socket must be located near the equipment and must be easily accessible.
- 5. Keep this equipment away from humidity.
- 6. Put this equipment on a reliable surface during installation. Dropping it or letting it fall may cause damage.
- 7. The openings on the enclosure are for air convection. Protect the equipment from overheating. DO NOT COVER THE OPENINGS.
- 8. Make sure the voltage of the power source is correct before connecting the equipment to the power outlet.
- 9. Position the power cord so that people cannot step on it. Do not place anything over the power cord.
- 10. All cautions and warnings on the equipment should be noted.
- 11. If the equipment is not used for a long time, disconnect it from the power source to avoid damage by transient overvoltage.
- 12. Never pour any liquid into an opening. This may cause fire or electrical shock.
- 13. Never open the equipment. For safety reasons, the equipment should be opened only by qualified service personnel.
- 14. If one of the following situations arises, get the equipment checked by service personnel:
- $\blacksquare$  The power cord or plug is damaged.
- $\blacksquare$  Liquid has penetrated into the equipment.
- $\blacksquare$  The equipment has been exposed to moisture.
- $\blacksquare$  The equipment does not work well, or you cannot get it to work according to the user's manual.
- The equipment has been dropped and damaged.
- $\blacksquare$  The equipment has obvious signs of breakage.
- 15. DO NOT LEAVE THIS EQUIPMENT IN AN ENVIRONMENT WHERE THE STORAGE TEMPERATURE MAY GO BELOW -20° C (-4° F) OR ABOVE 60° C (140° F). THIS COULD DAMAGE THE EQUIPMENT. THE EQUIPMENT SHOULD BE IN A CONTROLLED ENVIRONMENT.
- 16. CAUTION: DANGER OF EXPLOSION IF BATTERY IS INCORRECTLY REPLACED. REPLACE ONLY WITH THE SAME OR EQUIVALENT TYPE RECOMMENDED BY THE MANUFACTURER, DISCARD USED BATTERIES ACCORDING TO THE MANUFACTURER'S INSTRUCTIONS.
- 17. The sound pressure level at the operator's position according to IEC 704-1:1982 is no more than 70 dB (A).

DISCLAIMER: This set of instructions is given according to IEC 704-1. Advantech disclaims all responsibility for the accuracy of any statements contained herein.

# **Safety Precaution - Static Electricity**

Follow these simple precautions to protect yourself from harm and the products from damage.

- $\blacksquare$  To avoid electrical shock, always disconnect the power from your PC chassis before you work on it. Don't touch any components on the CPU card or other cards while the PC is on.
- Disconnect power before making any configuration changes. The sudden rush of power as you connect a jumper or install a card may damage sensitive electronic components.

# **NCC** 警语

第十二條 經型式認證合格之低功率射頻電機,非經許可,公司、商號或使用者均不得 擅自變更頻率、加大功率或變更原設計之特性及功能。

第十四條 低功率射頻電機之使用不得影響飛航安全及干擾合法通信;經發現有干擾 現象時,應立即停用,並改善至無干擾時方得繼續使用。前項合法通信,指依電信法 規定作業之無線電通信。低功率射頻電機須忍受合法通信或工業、科學及醫療用電波 輻射性電機設備之干擾。

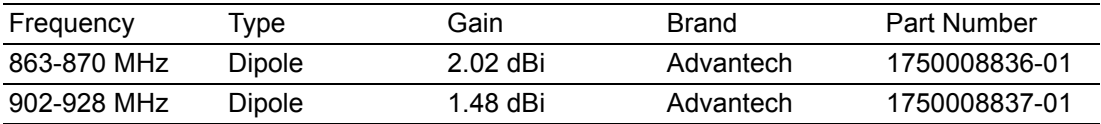

WISE-221X User Manual viii

# **Contents**

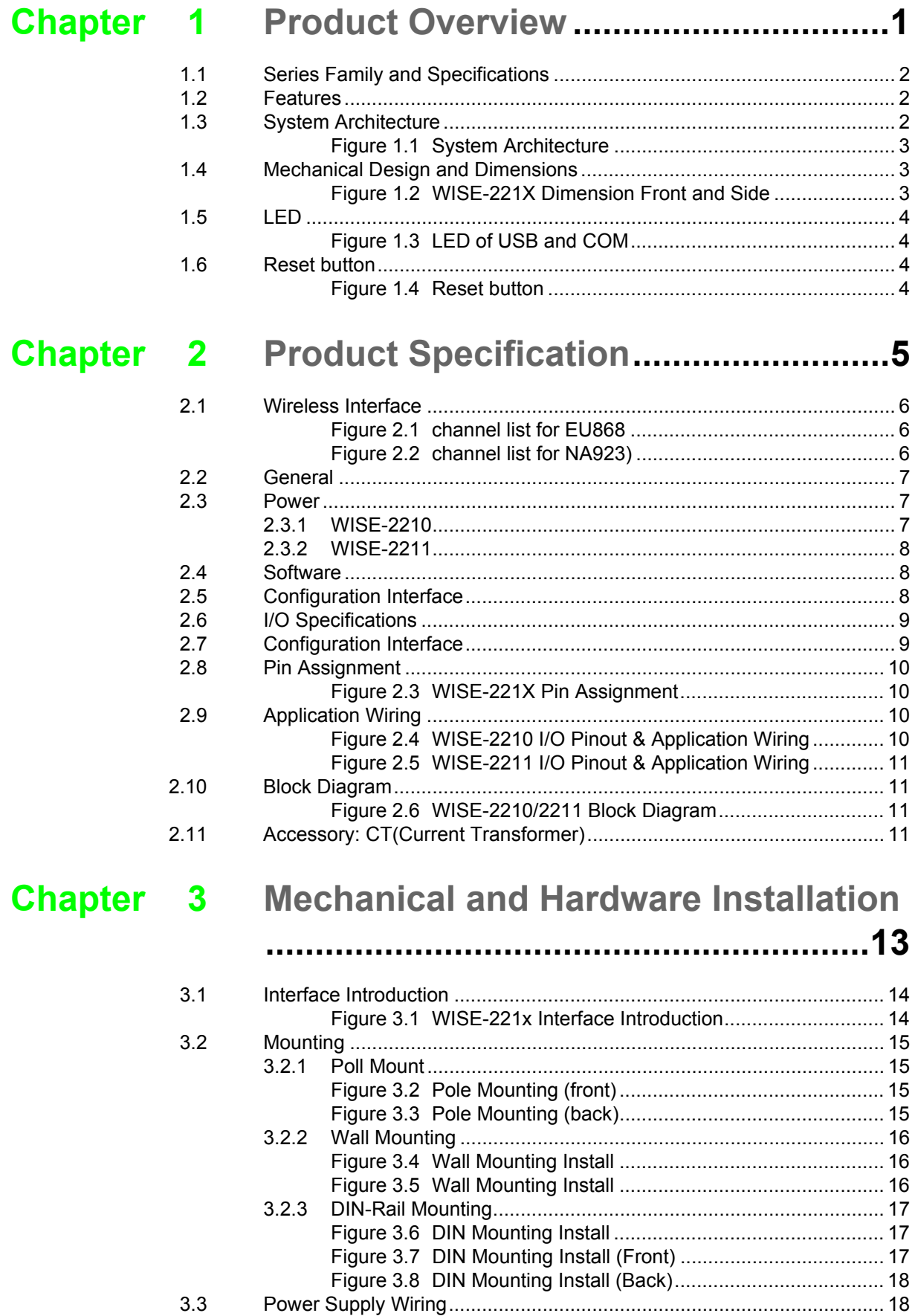

# **[Chapter 4](#page-28-0) System Configuration....................... 19**

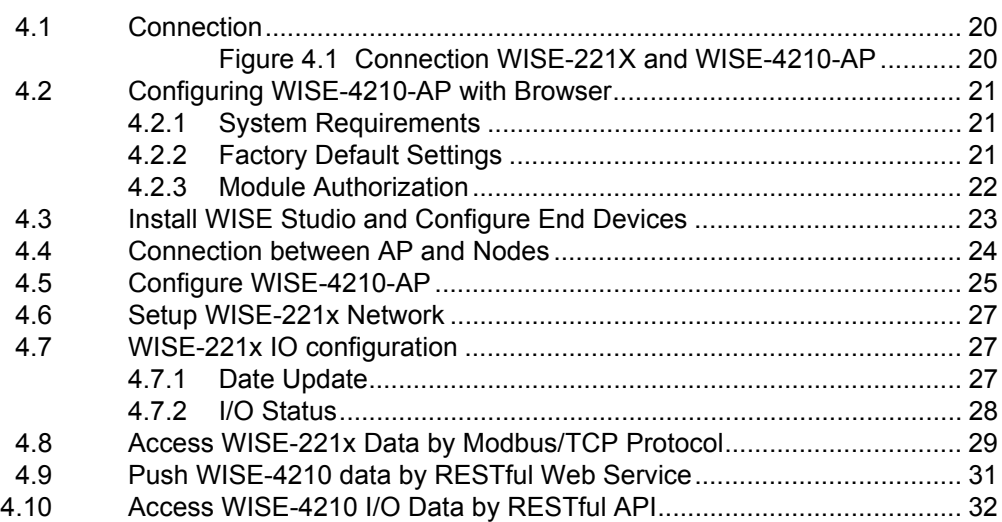

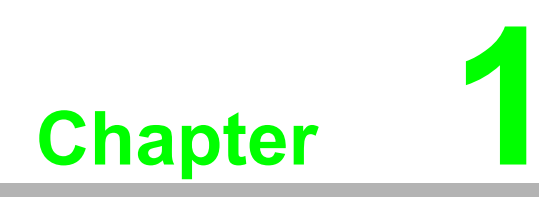

<span id="page-10-0"></span>**1Product Overview**

# <span id="page-11-0"></span>**1.1 Series Family and Specifications**

WISE-221X series support frequency band as below.

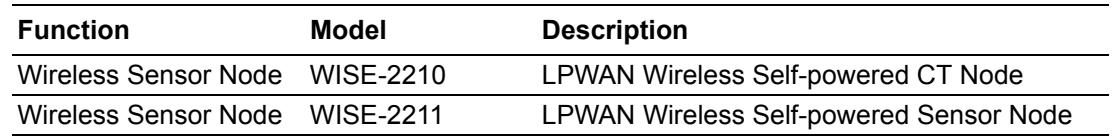

#### <span id="page-11-1"></span>**1.2 Features**

#### **WISE-221X**

- Self-powered sensor node: No power and communication wiring
- **Measure and transmit power current every minutes**
- **Less interference and better penetration through concrete and steel, compared**with 2.4GHz spectrum Max. 3 AI channels for CT or sensors MQTT and RESTful API IoT Protocol Support

 $\blacksquare$  Plug and play

#### **WISE-2210**

 Directly measure equipment power current via CT (Current transformer, AC 0~100mA)

#### **WISE-2211**

Directly measure sensor data(DC, 4~20mA)

# <span id="page-11-2"></span>**1.3 System Architecture**

User can use WISE-2210 and CT(Current Transformer) to measure power current of facility equipment, industrial machine and other production equipment. User also can use WISE-2211 to acquire sensor data from AI(Analog input) which connected 4~20mA sensor transmitter.

WISE-221x transmits sensor data to WISE-4210-AP via Advantech LPWAN wireless technology. WISE-4210-AP provides Ethernet and RS-485 connectivity, and support Modbus, RESTful Web API, and iSensing MQTT protocol for integration. One WISE-4210-AP can have 64 end nodes capacity for each LPWAN network, and don't need joint progress. WISE-4210-AP need 10~50VDC wide range voltage by line power.

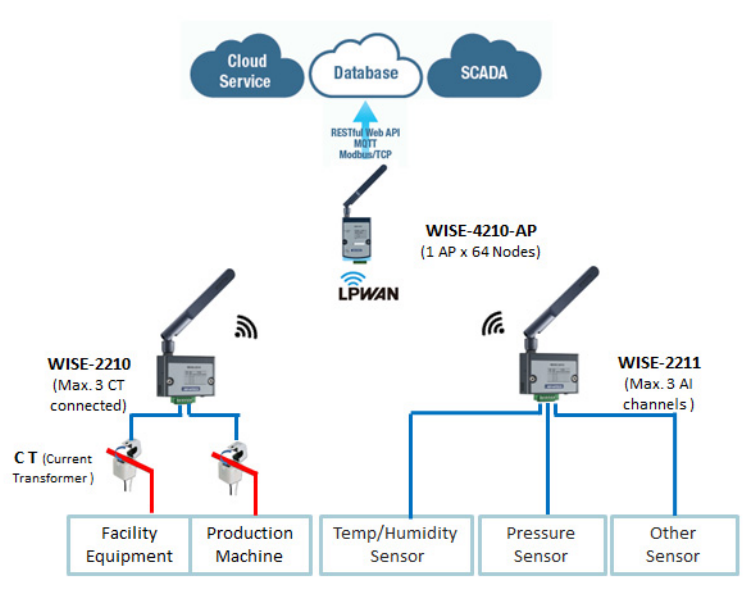

**Figure 1.1 System Architecture**

# <span id="page-12-1"></span><span id="page-12-0"></span>**1.4 Mechanical Design and Dimensions**

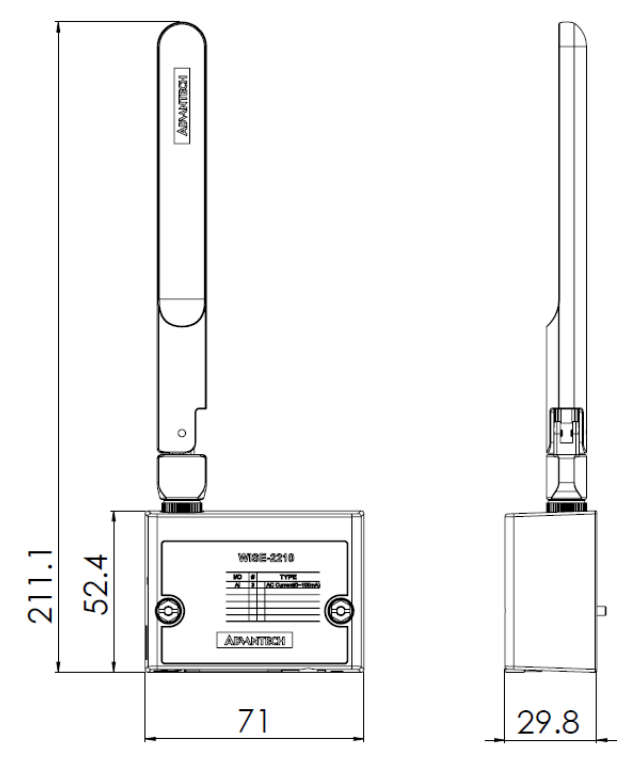

**Figure 1.2 WISE-221X Dimension Front and Side**

E

<span id="page-12-2"></span>*Note! User need to install antenna when you use WISE-2210/2211*

# <span id="page-13-0"></span>**1.5 LED**

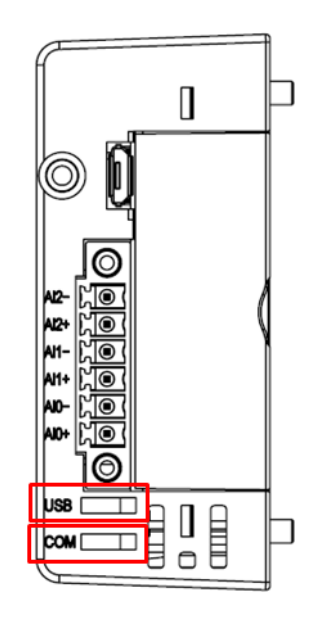

**Figure 1.3 LED of USB and COM**

<span id="page-13-1"></span>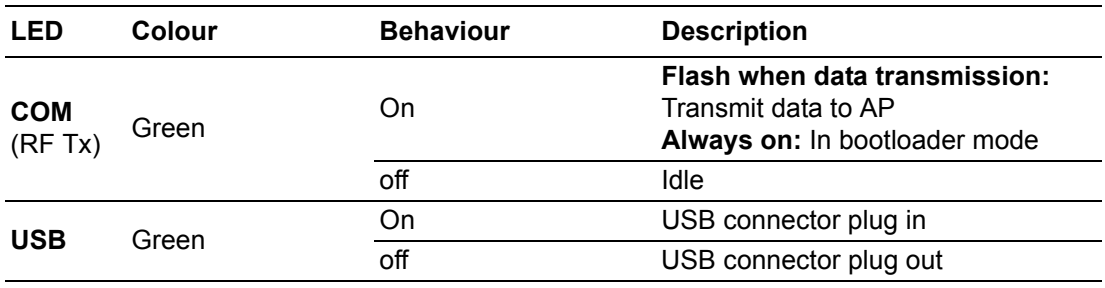

# <span id="page-13-2"></span>**1.6 Reset button**

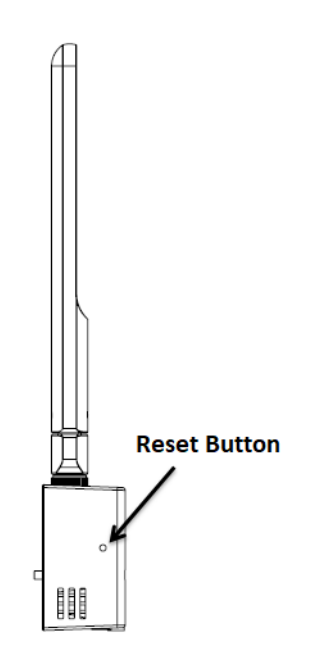

<span id="page-13-3"></span>**Figure 1.4 Reset button**

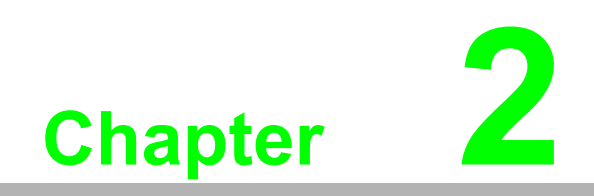

<span id="page-14-0"></span>**2Product Specification**

#### <span id="page-15-0"></span>**2.1 Wireless Interface**

- **IEEE Standard: IEEE 802.15.4g**
- **Derating Frequency:** 
	- NA923: 923MHz (920.8~924.4), BW:400KHz
	- EU868: 868MHz (865.2~868.8), BW:400KHz
- Data Rate: 625bps / 2.5k bps / 5k bps / 50k bps
- **Antenna Gain** 
	- 902~928MHz: 1.48 dBi
	- 863~870MHz: 2.02 dBi
- **Transmit Power: This module is up to**  $+12$ **dBm, but real application need to fol**low local regulation (e.g. FCC, 0 dBm at 625 /2.5K /5K bps; 10 dBm at 50Kbps)
- $\blacksquare$  Tx
	- 115 dBm at 625bps(Long-Rang Mode)
	- 100 dBm at 50Kbps
- **Topology: Star**
- Network Capacity: Up to 64 end nodes (WISE-221X)
- **Channel list** EU868: 868MHz (865.2~868.8),BW:400KHz

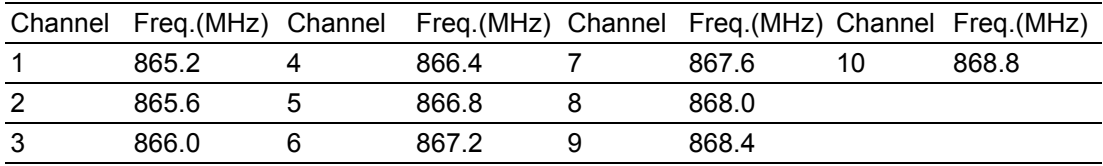

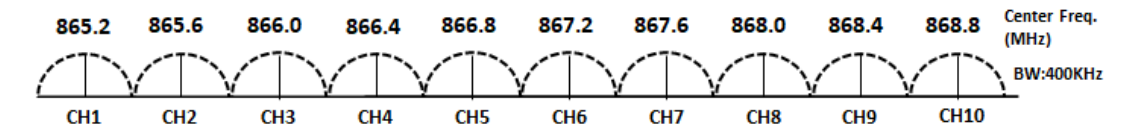

**Figure 2.1 channel list for EU868**

<span id="page-15-1"></span>NA923: 923MHz (920.8~924.4),BW:400KHz

|       | Channel Freq.(MHz) Channel Freq.(MHz) Channel Freq.(MHz) Channel Freq.(MHz) |       |      |
|-------|-----------------------------------------------------------------------------|-------|------|
| 920.8 | 922.0                                                                       | 923.2 | 9244 |
| 9212  | 922.4                                                                       | 923.6 |      |
| 9216  | 922.8                                                                       | 9240  |      |

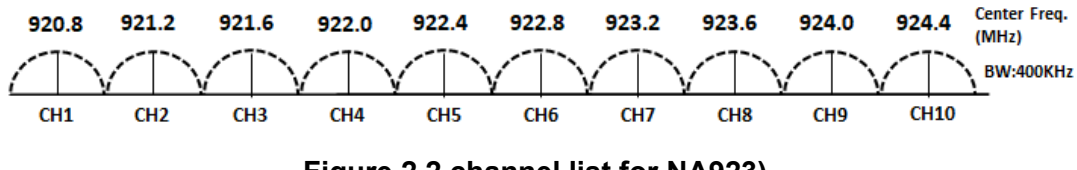

**Figure 2.2 channel list for NA923)**

F

<span id="page-15-2"></span>*Note! The transmitting distance is subject to the environment of application site. Please perform site survey to determine the set up range of the wireless network*

## <span id="page-16-0"></span>**2.2 General**

- I I/O & Power connector: 3.5-mm spacing plug-in screw terminal block
- **Enclosure: PC**
- Mounting: DIN 35 rail, wall, pole
- Dimensions (W x H x D): 71 x 52 x 30 mm (without Antenna)
- Operation temperature: -25~70 $^{\circ}$ C (-13~158 $^{\circ}$ F)
- Storage temperature:  $-40-85^{\circ}$ C ( $-40-185^{\circ}$ F)
- Operating humidity: 5~95% RH (non-condensing)
- Storage humidity: 0~95% RH (non-condensing)

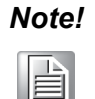

*Note! Equipment will operate below 30% humidity. However, static electricityproblems occur much more frequently at lower humidity levels. Make sure you take adequate precautions when you touch the equipment. Consider using ground straps, anti-static floor coverings, etc. if you use the equipment in low humidity environments.*

## <span id="page-16-1"></span>**2.3 Power**

#### <span id="page-16-2"></span>**2.3.1 WISE-2210**

1. Input power requirements:

WISE-2210 is a self-powered sensor node, power source is obtained from AI(Analog input) which connected 0~100 mA current transformer. In other words, WISE-2210 measures data and gets power current from connected current transformer.

2. Charging time

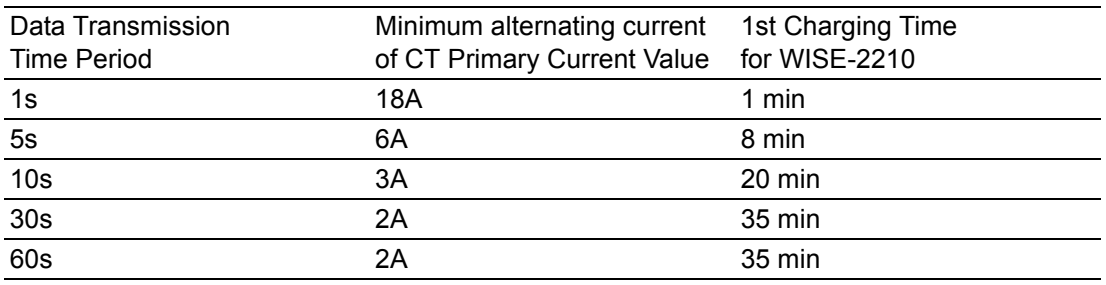

Test Condition:

- Data Rate: 50Kbps
- **Transmit Power: 5dBm**
- Frequency 920.8MHz
- Distance: 500 meters, Line of sight

#### <span id="page-17-0"></span>**2.3.2 WISE-2211**

1. Input power requirements:

WISE-2211 is a self-powered sensor node, power source is obtained from AI(Analog input) which connected 4~20mA sensor transmitter. In other words, WISE-2211 measures data and gets power current from connected sensor transmitter.

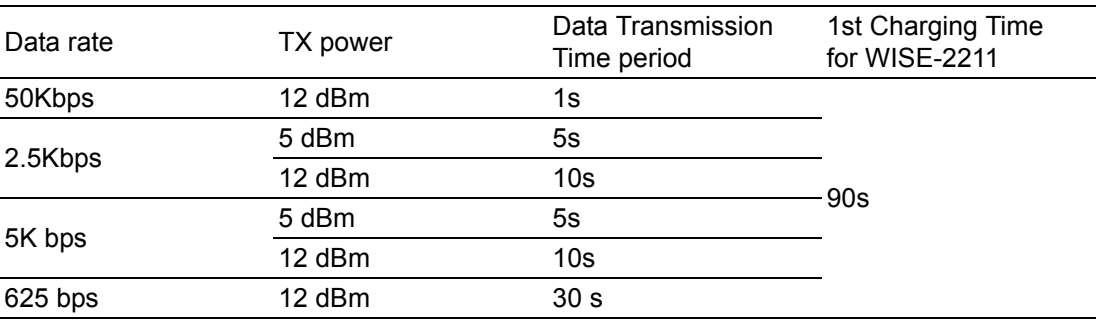

2. Charging time

Test Condition:

■ Current input of WISE-2211: 4mA, direct current

#### <span id="page-17-1"></span>**2.4 Software**

Utility: WISE Studio

WISE-4210-AP Protocols: TCP/IP, UDP, HTTP, HTTPS, DHCP, ARP, SNTP, MQTT, Modbus/TCP, Modbus/RTU

WISE-4210-AP supports RESTful Web API .JSON format

#### <span id="page-17-2"></span>**2.5 Configuration Interface**

WISE-221X

Interface: USB virtual COM port Connector: Micro-B USB USB chipset: Silicon Labs CP210x Driver: CP210x USB to UART Bridge VCP Drivers (https://www.silabs.com/ products/development-tools/software/usb-to-uart-bridge-vcp-drivers)

# Chapter 2 Product Specification

# <span id="page-18-0"></span>**2.6 I/O Specifications**

#### **WISE-2210**

- Channel: 3 (for CT, 0-100mA, AC)
- Input Range: 0-100mA, Alternating current
- Resolution: 11 bits
- Accuracy: ±0.2 % of FSR
- **Drift: 40ppm**

#### **WISE-2211**

- Channel: 3 (for sensor, 4-20mA, DC)
- Input Range: 4-20mA, Direct current
- Resolution: 11 bits
- $\blacksquare$  Accuracy:  $\pm$  0.2 % of FSR
- **Drift: 40ppm**

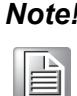

*Note! WISE-221X modules can operate below 30% humidity. However, environments with low relative humidity are prone to problems with electrostatic discharge. Therefore, you should ensure that you take adequate precautions by using ground straps, anti-static floor coverings, or similar equipment whenever you handle this equipment, especially in lowhumidity environments.*

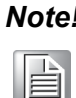

*Note! User can order Advantech's accessory: CT(Current Transformer), please see chapter 2.11.Accessory: CT(Current Transformer). If user want to choose CT by themselves, please choose Turns Ratio Np:Ns is above 1:3000, and the output range of CT Secondary Current Value should choose 0-100(mA).*

# <span id="page-18-1"></span>**2.7 Configuration Interface**

Configuration Interface Micro-B USB

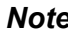

*Note! A USB cable is used for configuration only.*

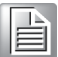

# <span id="page-19-0"></span>**2.8 Pin Assignment**

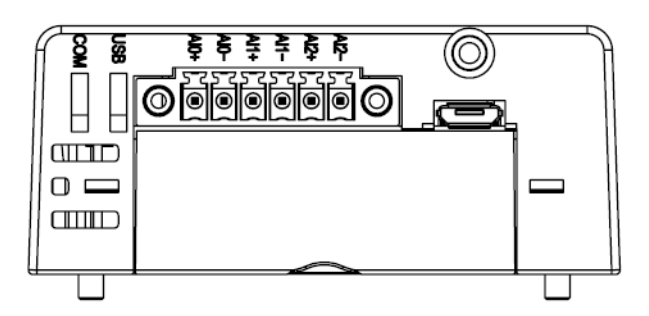

**Figure 2.3 WISE-221X Pin Assignment**

# <span id="page-19-2"></span><span id="page-19-1"></span>**2.9 Application Wiring**

#### **WISE-2210**

AI Input current: Alternating Current (0~100 mA)

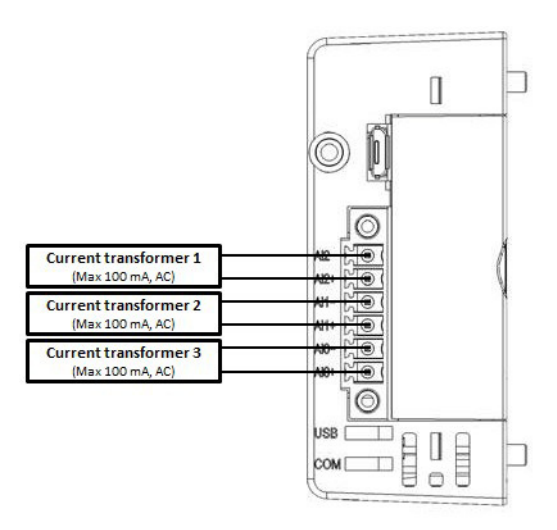

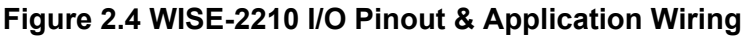

#### <span id="page-19-3"></span>**WISE-2211**

AI Input current: Direct Current (4~20mA)

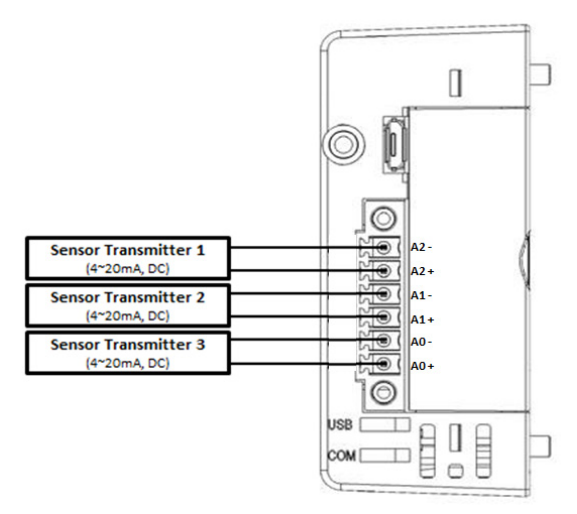

**Figure 2.5 WISE-2211 I/O Pinout & Application Wiring**

#### <span id="page-20-1"></span><span id="page-20-0"></span>**2.10 Block Diagram**

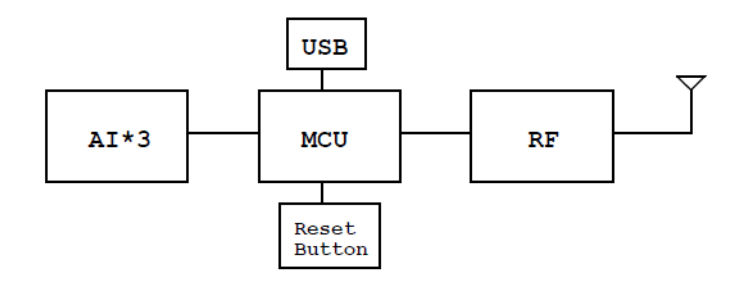

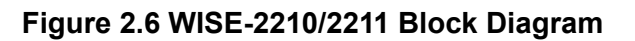

# <span id="page-20-3"></span><span id="page-20-2"></span>**2.11 Accessory: CT(Current Transformer)**

User can order Advantech accessory, CT(Current Transformer) as below:

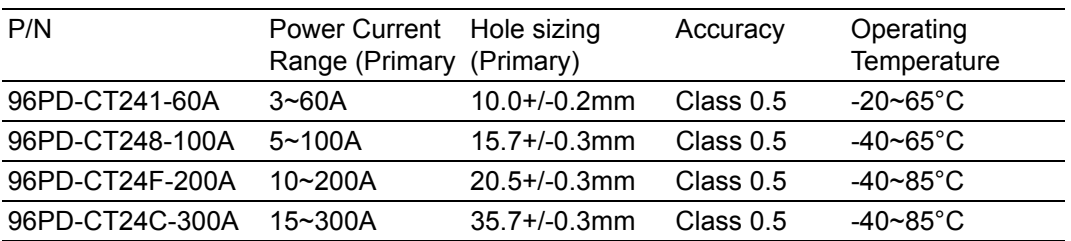

B

*Note! The class designation is an approximate measure of the CT's accuracy. The ratio (primary to secondary current) error of a Class 1 CT is 1% at rated current; the ratio error of a Class 0.5 CT is 0.5% or less. (source: https://en.wikipedia.org/wiki/Current\_transformer)*

WISE-221X User Manual 12

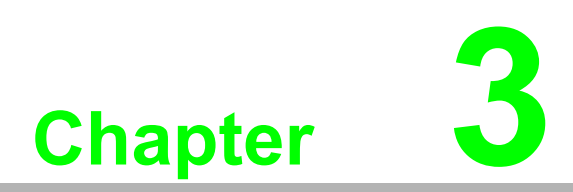

<span id="page-22-0"></span>**3Mechanical and Hardware Installation**

# <span id="page-23-0"></span>**3.1 Interface Introduction**

<span id="page-23-1"></span>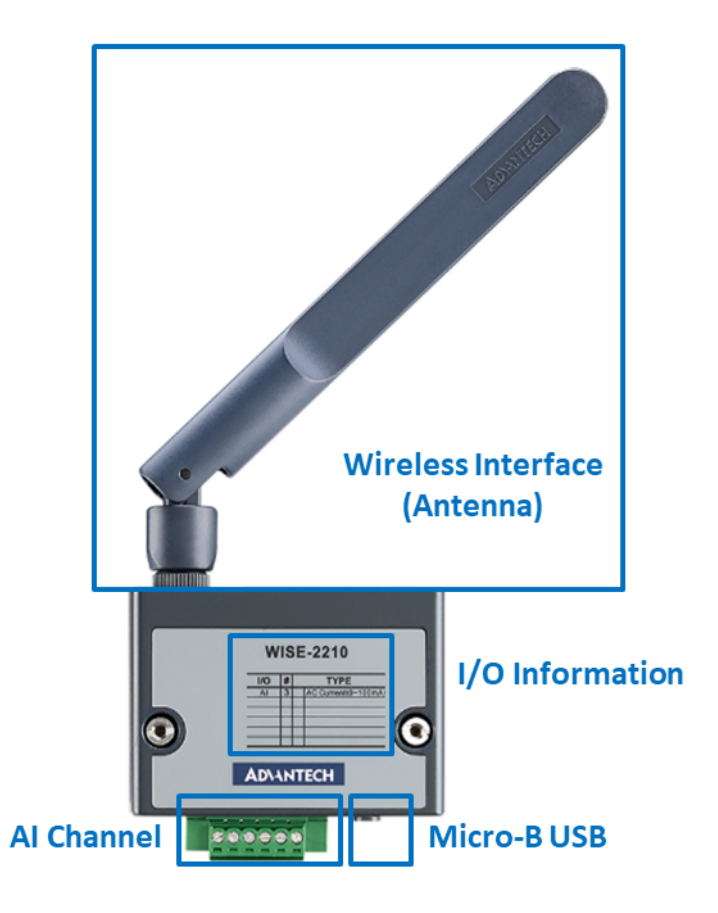

**Figure 3.1 WISE-221x Interface Introduction**

# <span id="page-24-0"></span>**3.2 Mounting**

Applicable installation methods are briefly described in the following sections.

#### <span id="page-24-1"></span>**3.2.1 Poll Mount**

Use a screwdriver to fasten WISE-221X and mount kit. And then Use cable tie to fasten mount kit and pole.

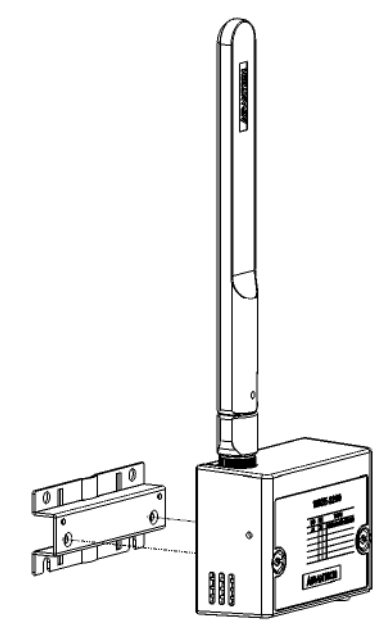

<span id="page-24-2"></span>**Figure 3.2 Pole Mounting (front)**

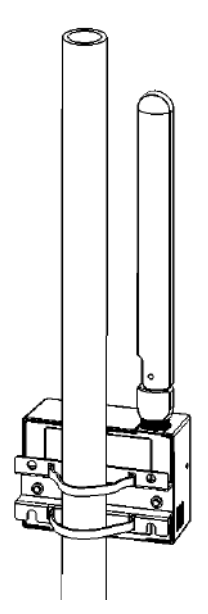

<span id="page-24-3"></span>**Figure 3.3 Pole Mounting (back)**

#### <span id="page-25-0"></span>**3.2.2 Wall Mounting**

WISE-221X can be fixed to a wall with mounting kit. Use a screwdriver to fasten the mounting adapter to your module, and use the end brackets included in the package in order to keep it from sliding.

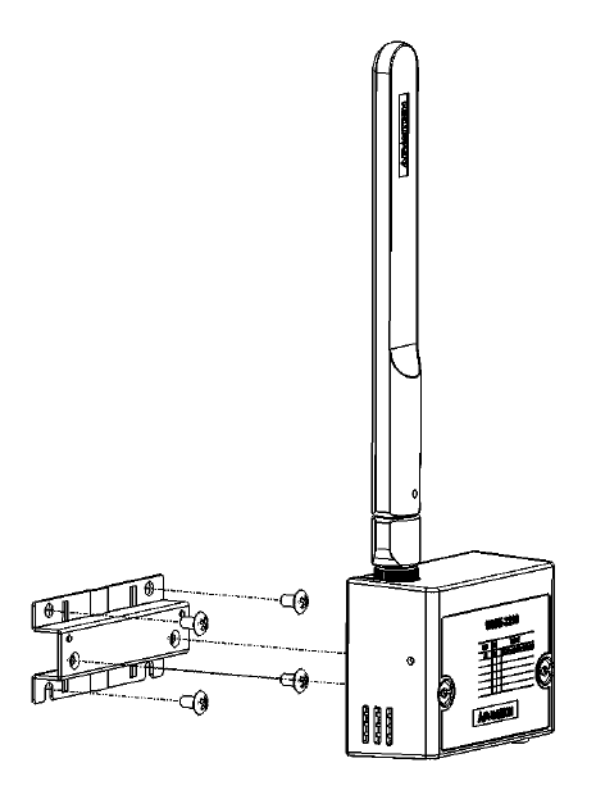

<span id="page-25-1"></span>**Figure 3.4 Wall Mounting Install** 

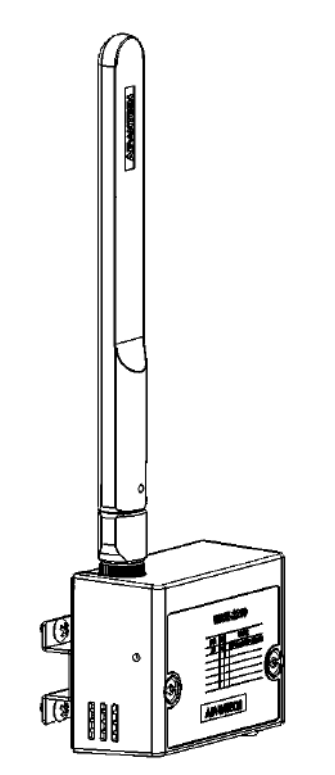

<span id="page-25-2"></span>**Figure 3.5 Wall Mounting Install** 

# Chapter 3Mechanical and HardwareInstallation

#### <span id="page-26-0"></span>**3.2.3 DIN-Rail Mounting**

WISE-221X can be fixed to a cabinet with mounting rails. Use a screwdriver to fasten the DIN rail adapter to your module, and use the end brackets included in the package in order to keep it from sliding.

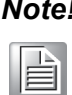

*Note! DIN-Rail Mounting adapter for WISE-221X is available for ordered:*  $\sqrt{2}$ *1970000000T000 DIN-Rail Mounting kit*

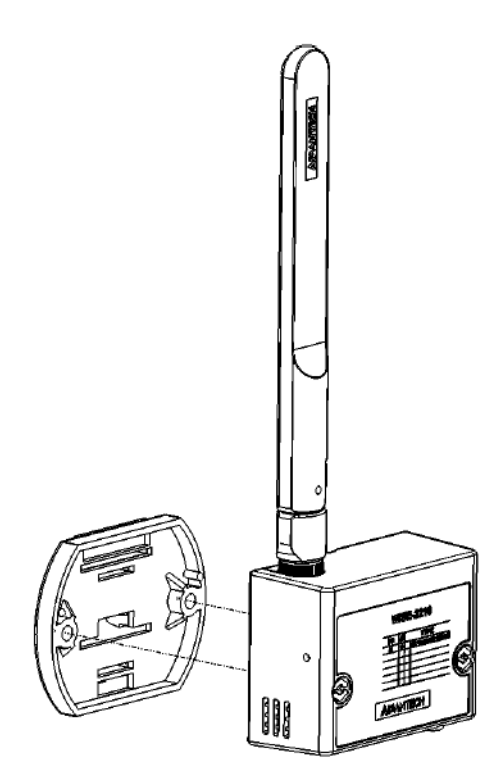

**Figure 3.6 DIN Mounting Install**

<span id="page-26-1"></span>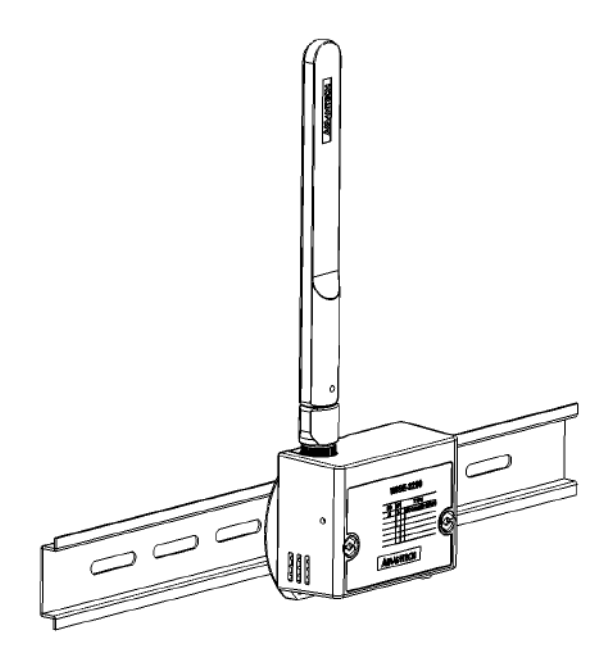

<span id="page-26-2"></span>**Figure 3.7 DIN Mounting Install (Front)**

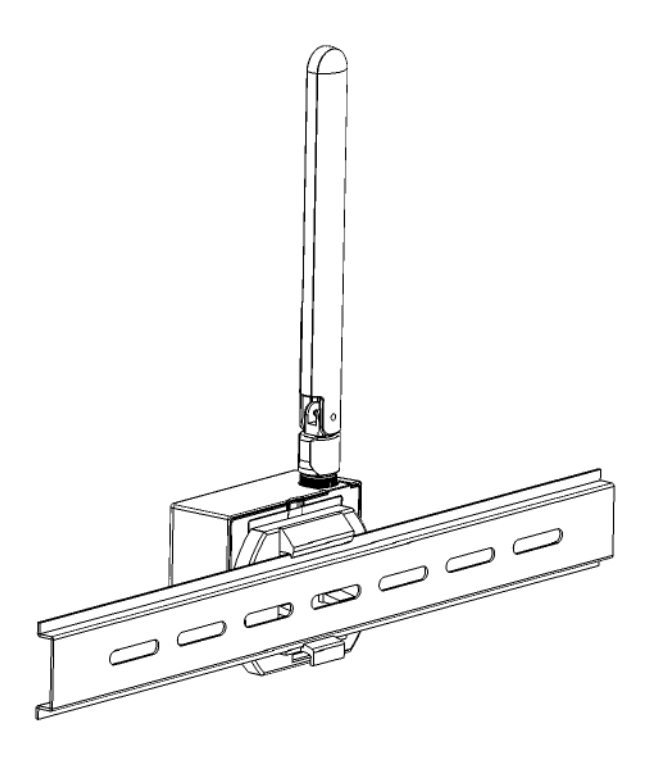

**Figure 3.8 DIN Mounting Install (Back)**

## <span id="page-27-1"></span><span id="page-27-0"></span>**3.3 Power Supply Wiring**

WISE-221X is a self-powered sensor node, power source is obtained from AI(Analog input) channels.

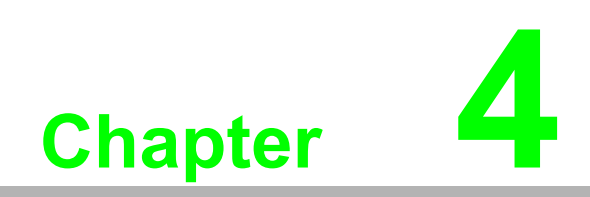

<span id="page-28-0"></span>**4System Configuration**

# <span id="page-29-0"></span>**4.1 Connection**

- 1. Connect WISE-221X to your computer via a micro-B USB port. The USB driver is required for creating a virtual COM port of a computer. Please refer to following link to get the latest USB driver: CP210x USB to UART Bridge VCP Drivers (https://www.silabs.com/products/development-tools/software/usb-to-uartbridge-vcp-drivers)
- 2. Connect WISE-4210-AP to your computer via the RJ-45 LAN port, and configure the IP address of your computer as same IP domain as default IP address of module:10.0.0.1

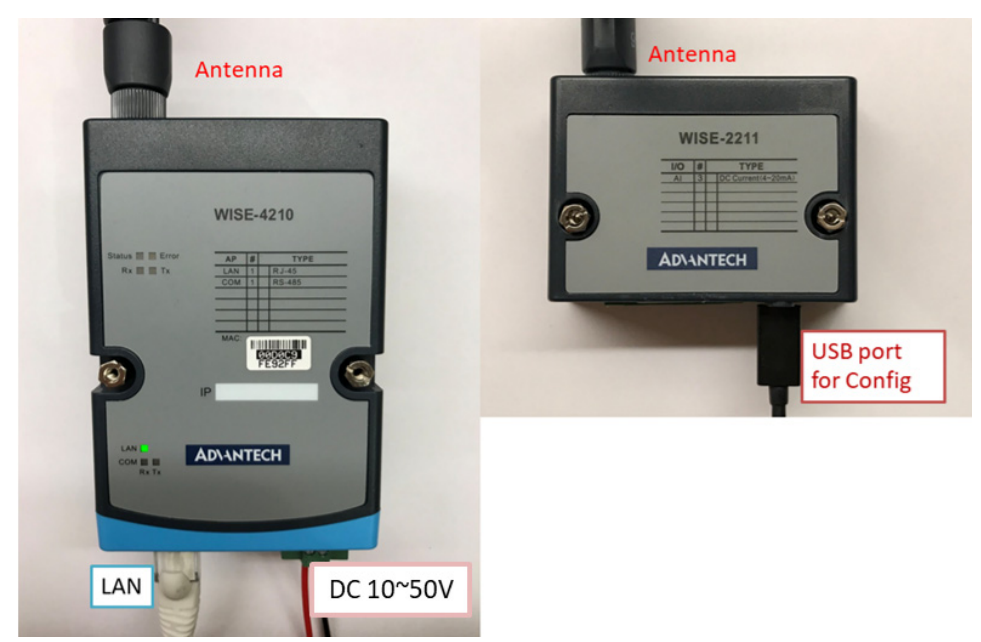

**Figure 4.1 Connection WISE-221X and WISE-4210-AP**

<span id="page-29-1"></span>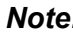

E

- *Note! Micro-B USB cable for configuring WISE-4210 nodes is available for ordered:*
	- $\overline{\phantom{a}}$  *1700023619-01 1M micro USB type-B male to USB type-A male cable*

# <span id="page-30-0"></span>**4.2 Configuring WISE-4210-AP with Browser**

#### <span id="page-30-1"></span>**4.2.1 System Requirements**

The web utility of WISE-4210-AP is developed with HTML 5, but for detailed indication and data transmission mode, the type of web utility will depend on web page of the operating system.

For mobile devices, the minimum system requirements of web browsers are as below:

- Safari 6 in Apple iOS
- Web Browser in Google Android 4.0 (Ice Cream Sandwich)
- Chrome in Google Android 4.0 (Ice Cream Sandwich)

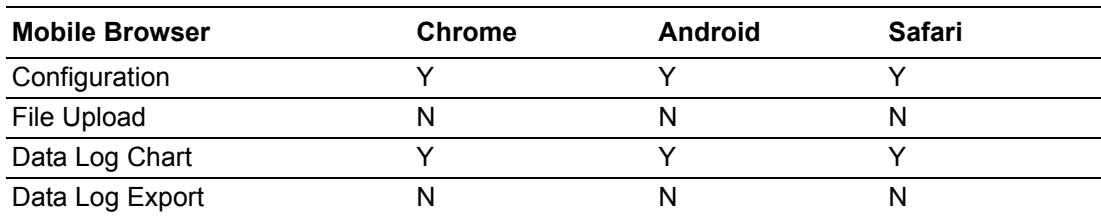

For PC platforms, the minimum requirements of web browsers are as below:

- Internet Explorer (version 11)
- Google Chrome (version 30)
- **Mozilla Firefox (version 25)**

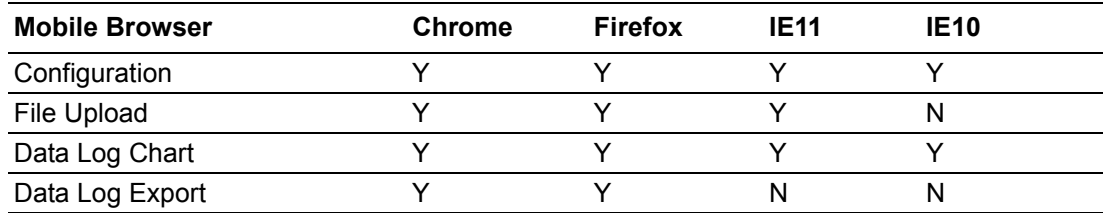

#### <span id="page-30-2"></span>**4.2.2 Factory Default Settings**

- **IF IP Mode: Static IP Address**
- Default IP: 10.0.0.1
- Subnet Mask: 255.0.0.0
- Default Gateway: 0.0.0.0
- **IF Mode: Static**
- **HTTP Port: 80**

#### <span id="page-31-0"></span>**4.2.3 Module Authorization**

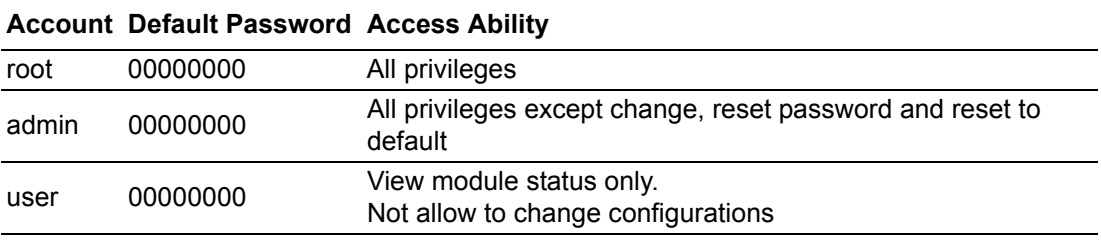

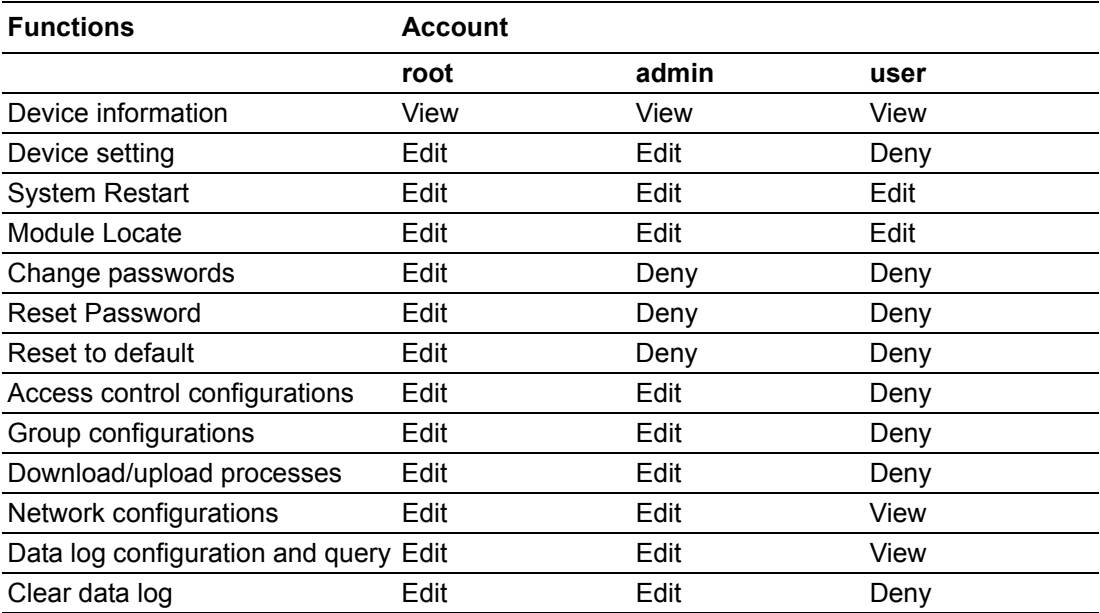

# <span id="page-32-0"></span>**4.3 Install WISE Studio and Configure End Devices**

**Step 1.** Download and install WISE Studio through the following link:

[https://support.advantech.com/support/new\\_default.aspx](https://support.advantech.com/support/new_default.aspx)

**Step 2. Execute WISE Studio** 

**Step 3.** Power up WISE-4210-AP by line power.

**Step 4.** Use a USB cable to communicate WISE-221x through a computer.

**Step 5.** Click "Go to Configuration" while it shows "available USB-Serial" in USB-Serial box. (If device cannot be connected through USB, please install CP210x USB to UART Bridge VCP Drivers from the following website:

[https://www.silabs.com/products/development-tools/software/usb-to-uart-bridge-vcp](https://www.silabs.com/products/development-tools/software/usb-to-uart-bridge-vcp-drivers))drivers)

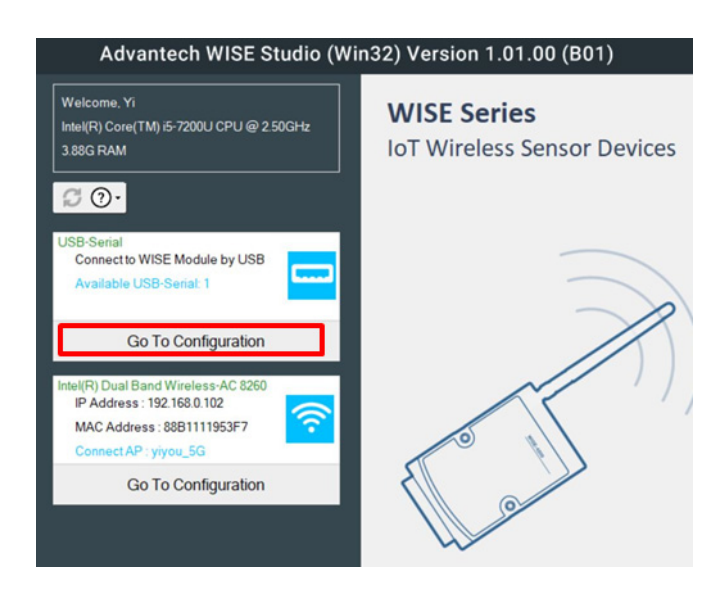

**Step 6.** Click "Connect" to access the end device.

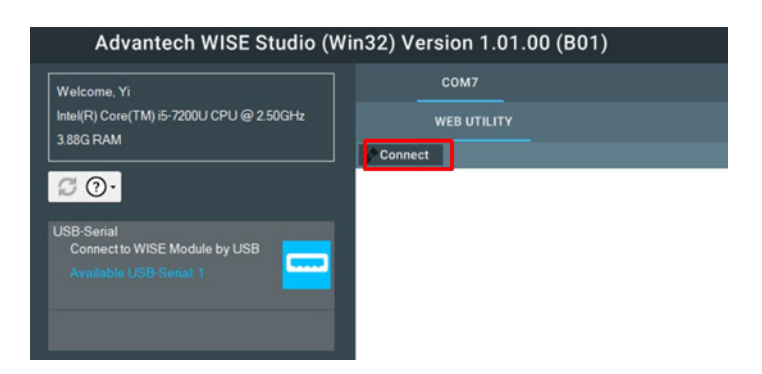

**Step 7.** Once everything is all set, you are successfully into configuration page.

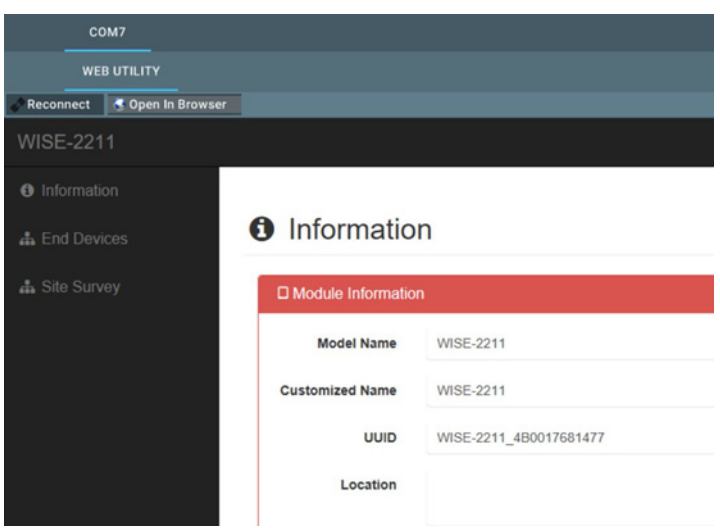

#### <span id="page-33-0"></span>**4.4 Connection between AP and Nodes**

The first step of the connection between WISE-221x devices and WISE-4210-AP is to configure the units in the same network with the same frequency range. Please go to "**End Devices \ RF Status \ Configuration**" to configure the RF module by following below instructions.

- RF Operation Mode: WISE-221x devices supports "Push Mode", the communication from the end node device to AP is uplink only, no downlink.
- Data Rate (bps): Lower data rate is helpful of extending communication range, while higher data rate can reduce the communication time which allows more data to be uploaded to AP in the same period of time.
- $\blacksquare$  Tx Power (dBm): Lower Tx power helps to reduce the power consumption; higher Tx power enhances the communication distance.
- Baseband (kHz): If several WISE-4210-AP or sub-GHz networks are in the same area, users can select different basebands to reduce the interference of each network. Please be noted that each WISE-221x devices in the same network should use the same baseband as WISE-4210-AP.

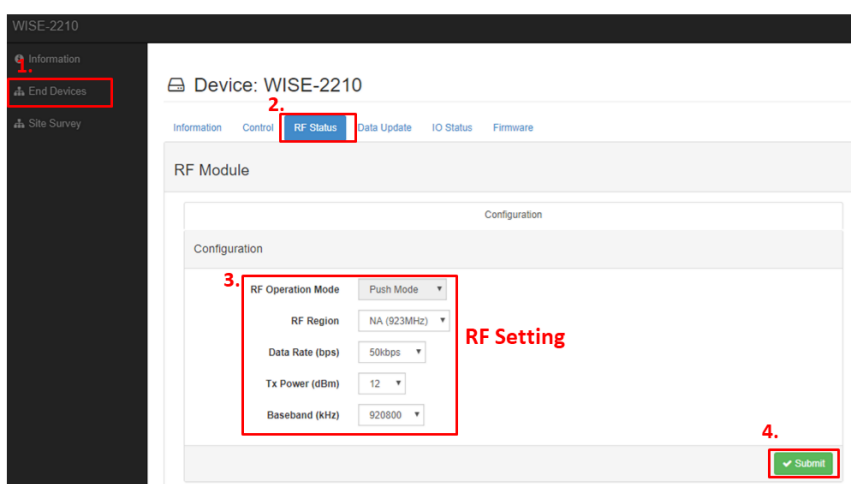

Once the network configuration is finished, please go to "End Devices \ IO Status" for I/O function configuration.

# <span id="page-34-0"></span>**4.5 Configure WISE-4210-AP**

**Step 1.** The default IP address of WISE-4210-AP is 10.0.0.1, if you are not able to access WISE-4210-AP, please follow step 2 to search the IP address of WISE-4210- AP.

**Step 2.** Configure the Ethernet adapter under the same subnet as 10.0.0.1. In the following figure, the IP address of this computer is configured as 10.0.0.100. Find the Ethernet box in WISE Studio, and click "Go to Configuration".

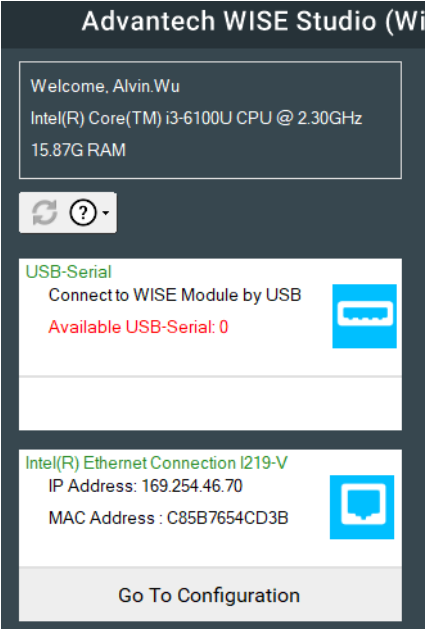

**Step 3.** After the above steps, WISE Stuido will search WISE-42xx series under the same subnet, and you will find the IP address of WISE-4210-AP in **Device Information**.

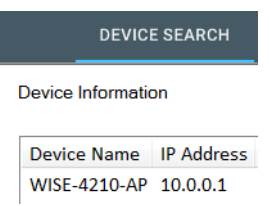

**Step 4.** Enter the IP address of WISE-4210-AP in the browser, or you can keep using WISE Studio to do further configuration.

The default account and password of WISE-4210-AP to log into web page is root and 00000000. Click "Login".

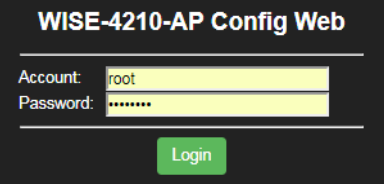

**Step 5.** Go to "Configuration \ Network" to configure LAN port parameters of WISE-4210-AP.

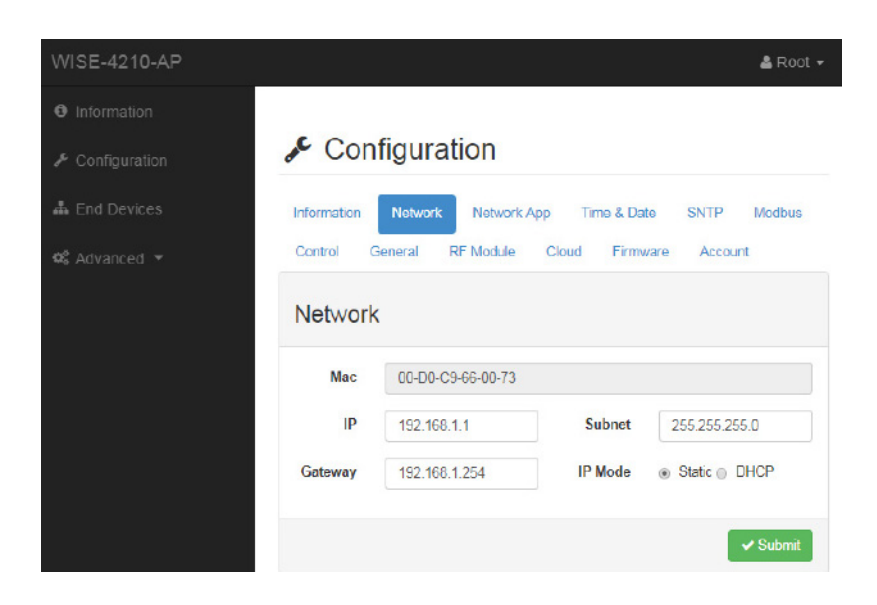

**Step 6.** Go to "**Configuration \ RF Module**" to configure the RF module

- **RF Operation Mode:** WISE-221x devices supports "Push Mode", the communication from the end node device to AP is uplink only, no downlink.
- **Data Rate (bps):** Lower data rate is helpful of extending communication range, while higher data rate can reduce the communication time which allows more data to be uploaded to AP in the same period of time.
- Baseband (kHz): If several WISE-4210-AP or sub-GHz networks are in the same area, users can select different basebands to reduce the interference of each network. Please be noted that each WISE-221x devices in the same network should use the same baseband as WISE-4210-AP.

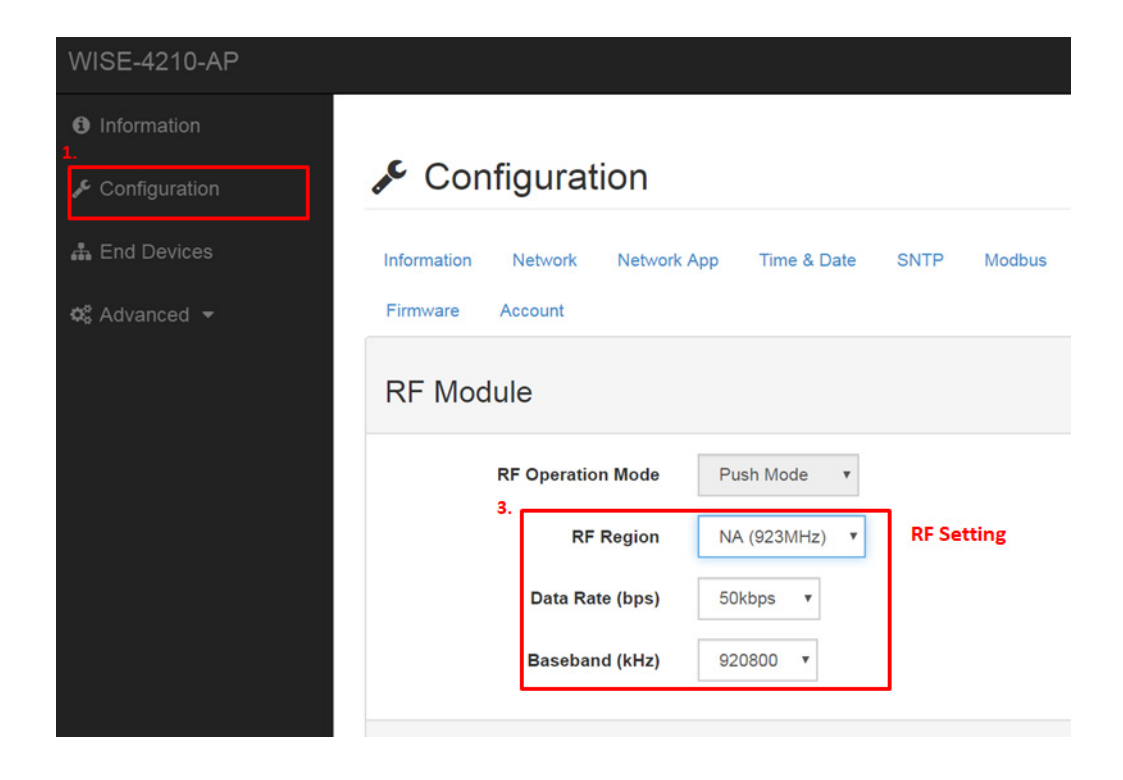

# <span id="page-36-0"></span>**4.6 Setup WISE-221x Network**

After configuring all of end devices into the same network with WISE-4210-AP, users can go to "End Devices" tab to check "End Device List".

- **MAC Address: The unique identifier of each end devices.**
- Modbus ID: Modbus ID is automatically assigned by WISE-4210-AP. User can configure Modbus ID manually in "Configuration \ Modbus \ Modbus ID".
- RSSI (dBm): Signal strength when data updated from end device to AP. RSSIwill be updated after WISE-4210-AP received data from WISE-221x end node devices. RSSI level higher than -100dBm is recommended.
- Inactive Time: Elapsed time since last time WISE-4210-AP receives data from an end node devices. If an end node device update data every 5 second and it has good wireless signal quality, Inactive Time will show 0 or 1 every 5 seconds.

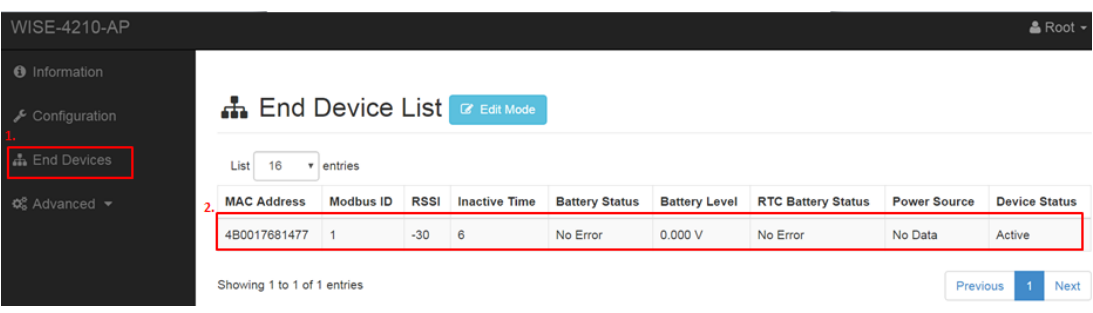

# <span id="page-36-1"></span>**4.7 WISE-221x IO configuration**

#### <span id="page-36-2"></span>**4.7.1 Date Update**

Please go to **"End Devices \ Date Update"** to configure the data sample and update interval, user can input update interval.

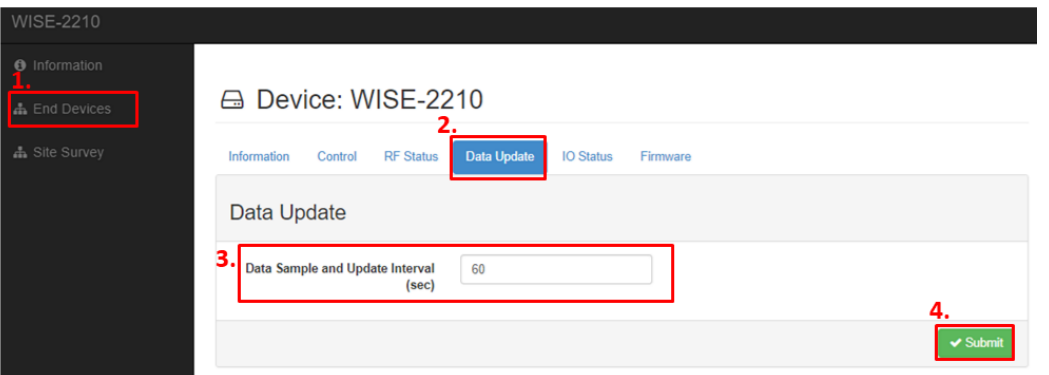

#### <span id="page-37-0"></span>**4.7.2 I/O Status**

Please go to **"End Devices \ IO Status"** to configure the RF module by following below instructions.

- Channel: WISE-2210/2211 has three channel, user can choose channel  $0~2$ .
- CT Primary Current Value(A): It's input power current of CT. For instance, CT Primary Current Value is the power current of facility equipment and machine (See figure 1.1).
- CT Secondary Current Value(mA): It's output power current of CT. In other words, CT Secondary Current Value is the power current into WISE-2210.

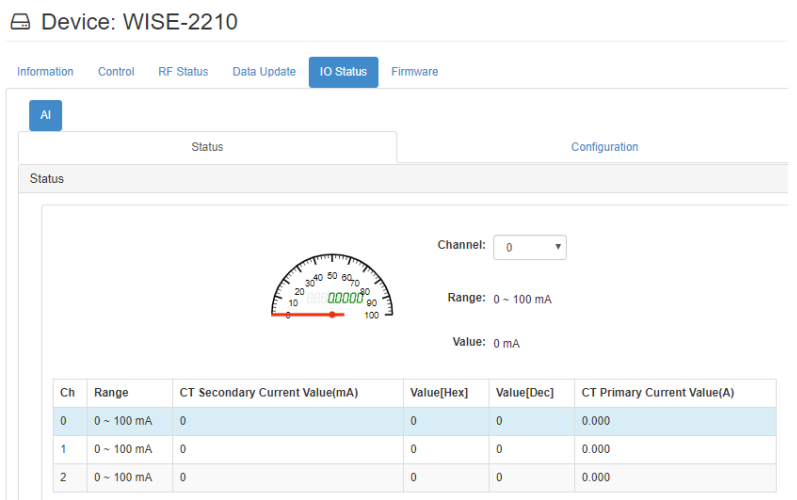

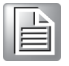

*Note! User can order Advantech's accessory: CT(Current Transformer), please see chapter 2.11.Accessory: CT(Current Transformer).*

> *If user want to choose CT by themselves, please choose Turns Ratio Np:Ns is above 1:3000, and the output range of CT Secondary Current Value should choose 0-100(mA).*

#### <span id="page-38-0"></span>**4.8 Access WISE-221x Data by Modbus/TCP Protocol**

Go to **"Configuration \ Modbus \ Modbus ID"** to check and configure the Modbus ID of each MAC address of AP and end node devices. User can use Modbus/TCP and Modbus/RTU protocol to access each end devices by WISE-4210-AP, polling data from different Modbus ID for different end node devices, or AP.

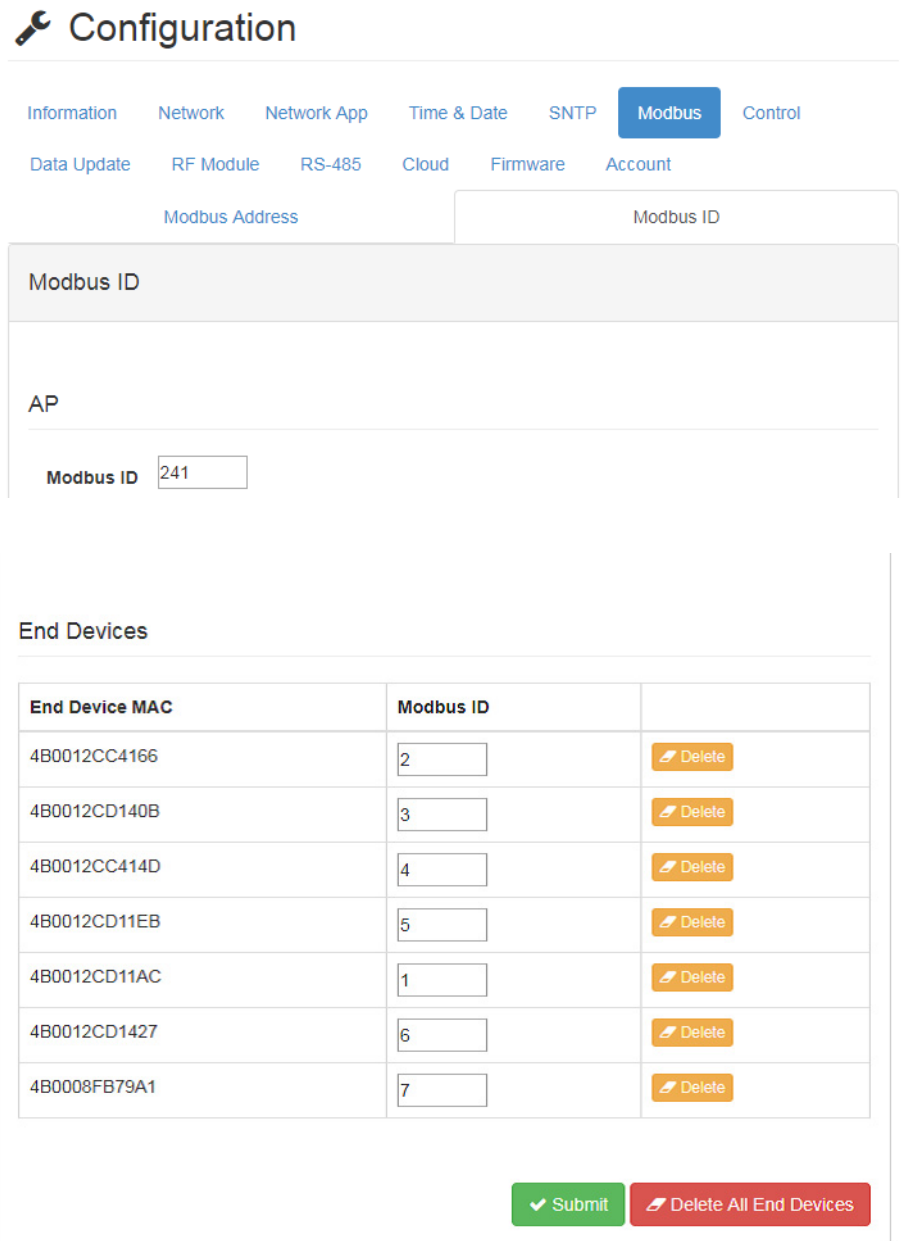

#### Modbus Address Table for WISE-2210 and 2211:

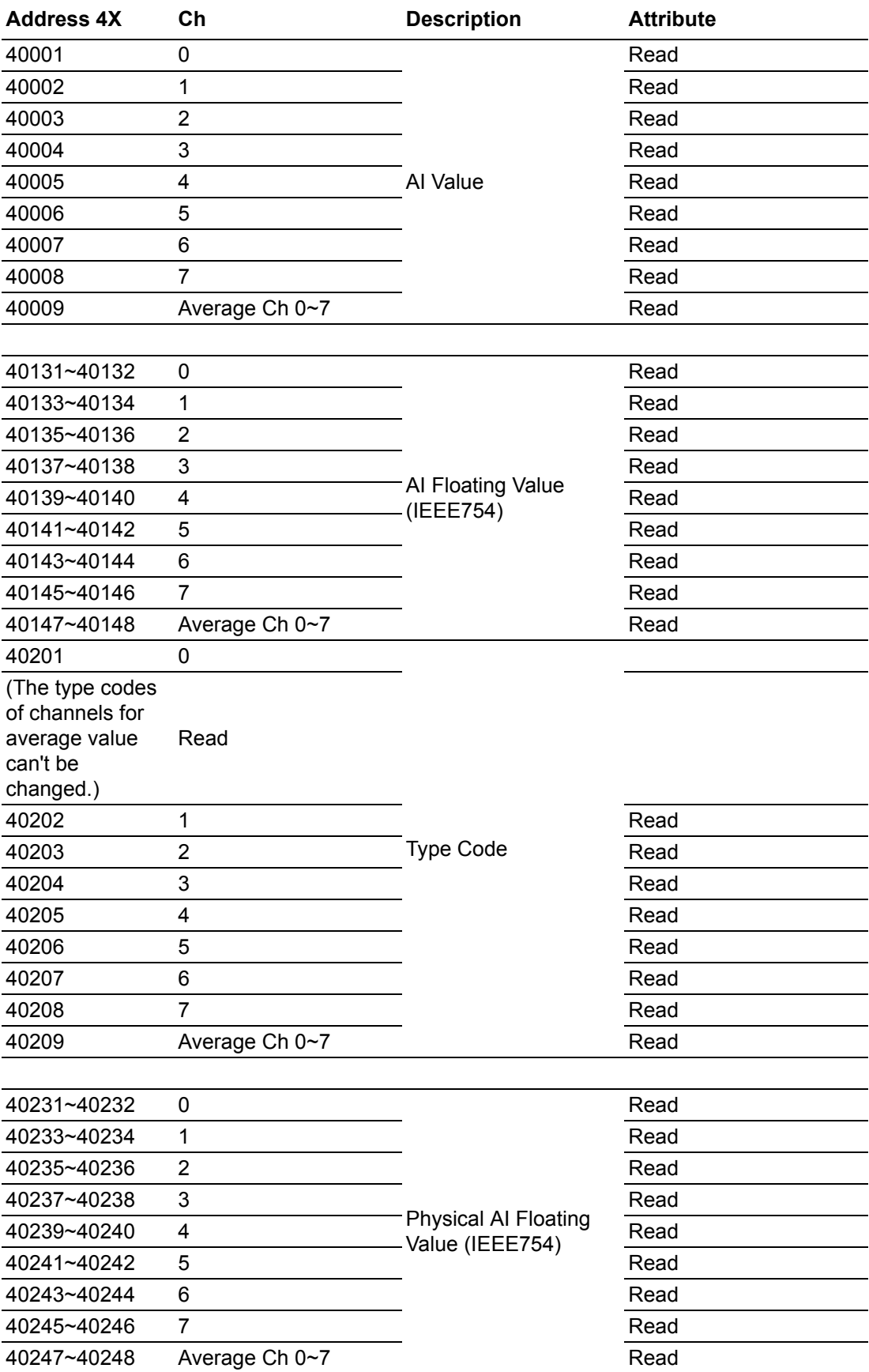

# <span id="page-40-0"></span>**4.9 Push WISE-4210 data by RESTful Web Service**

**Step 1.** Configure the **Private Server** in "Configuration \ Cloud"

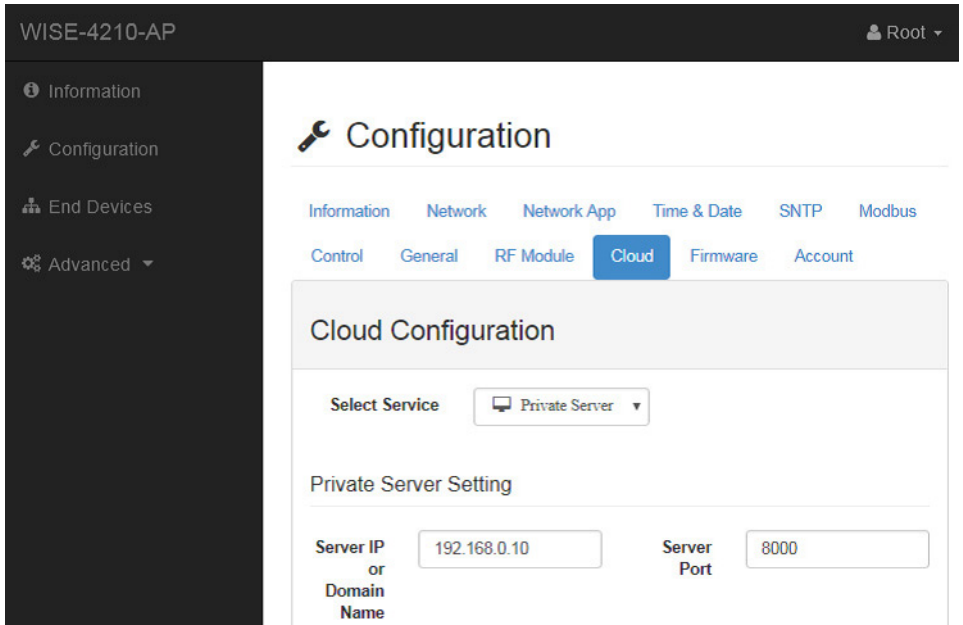

**Step 2.** Enable the **Data Logger** function in "**Advanced \ Data Logger \ Logger Configuration**"

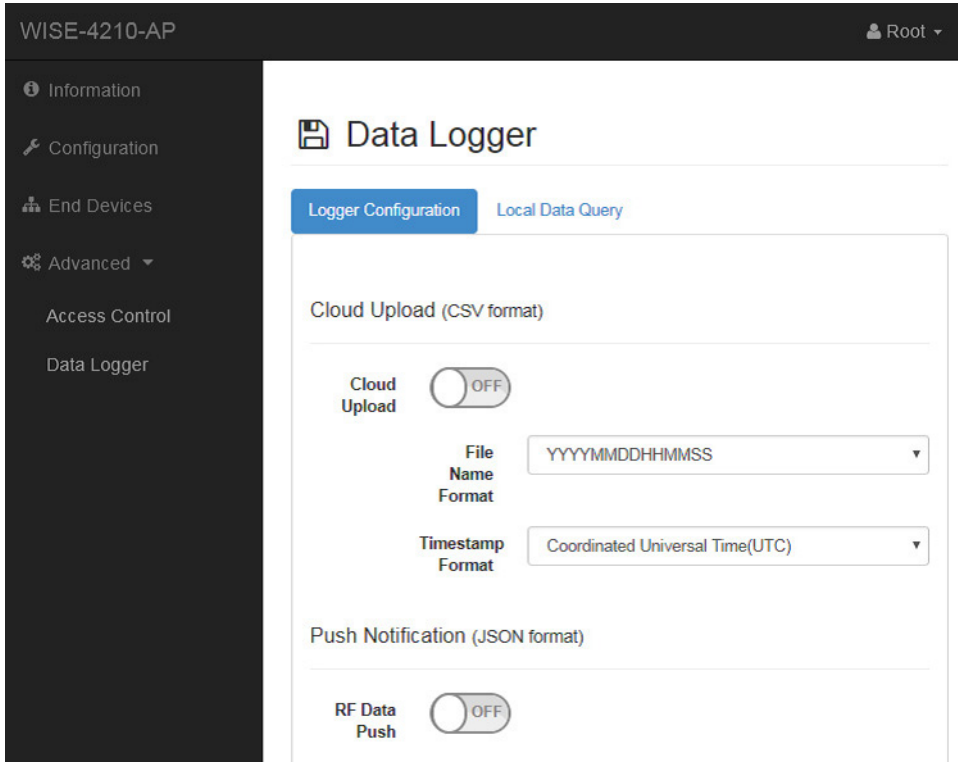

# <span id="page-41-0"></span>**4.10 Access WISE-4210 I/O Data by RESTful API**

#### **/lpwan\_message/slot\_macID**

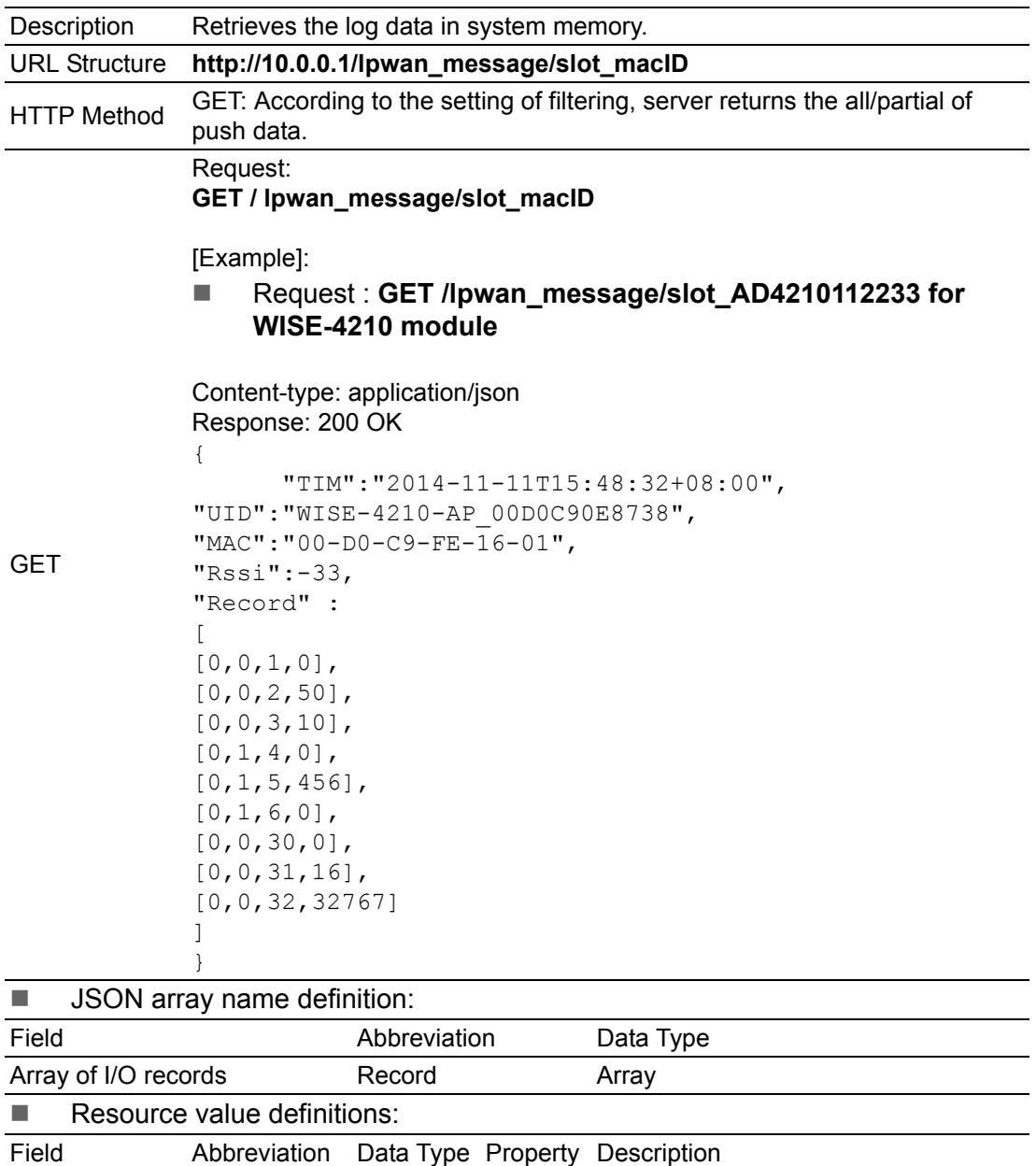

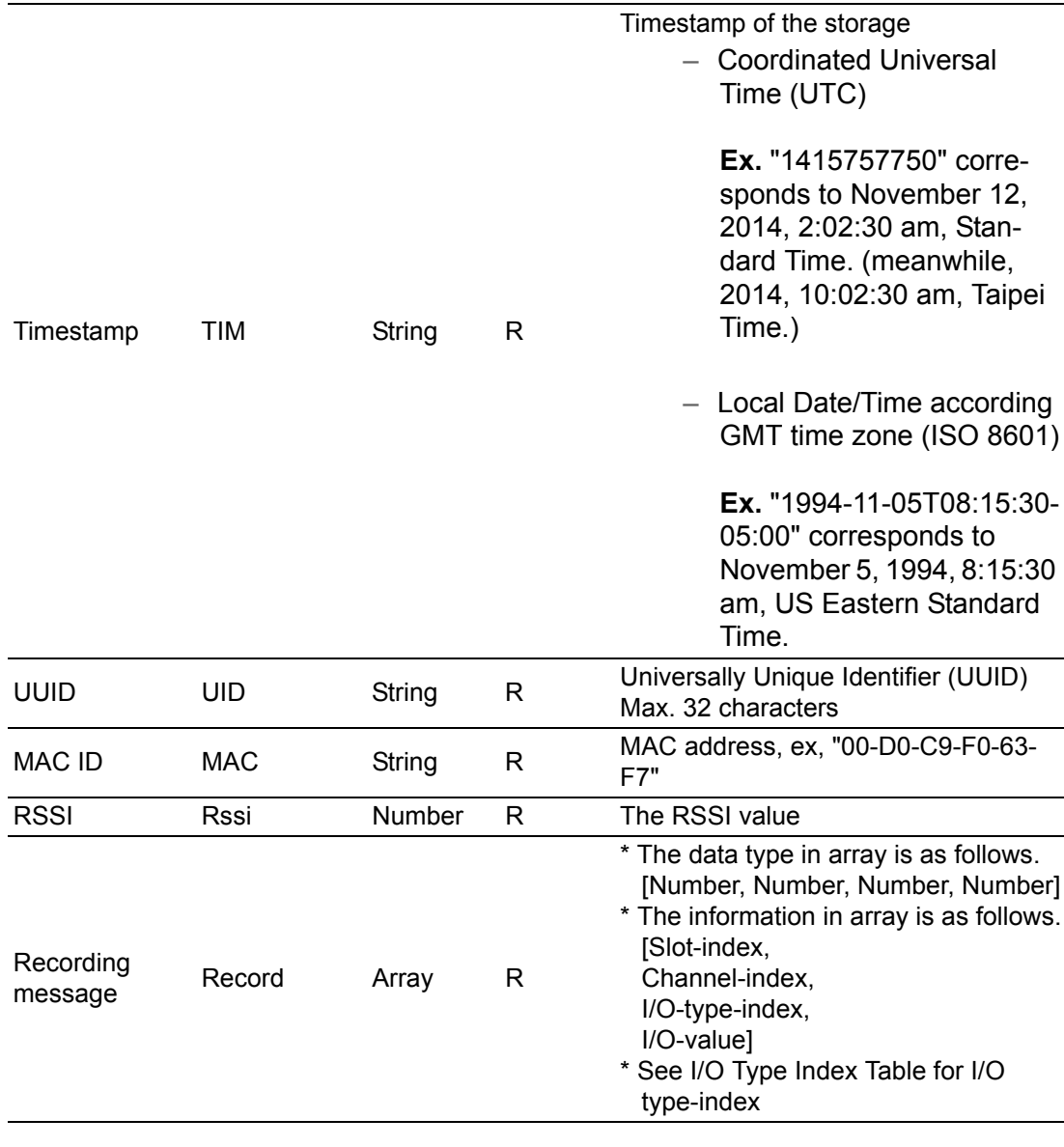

#### [I/O Type Index Table]

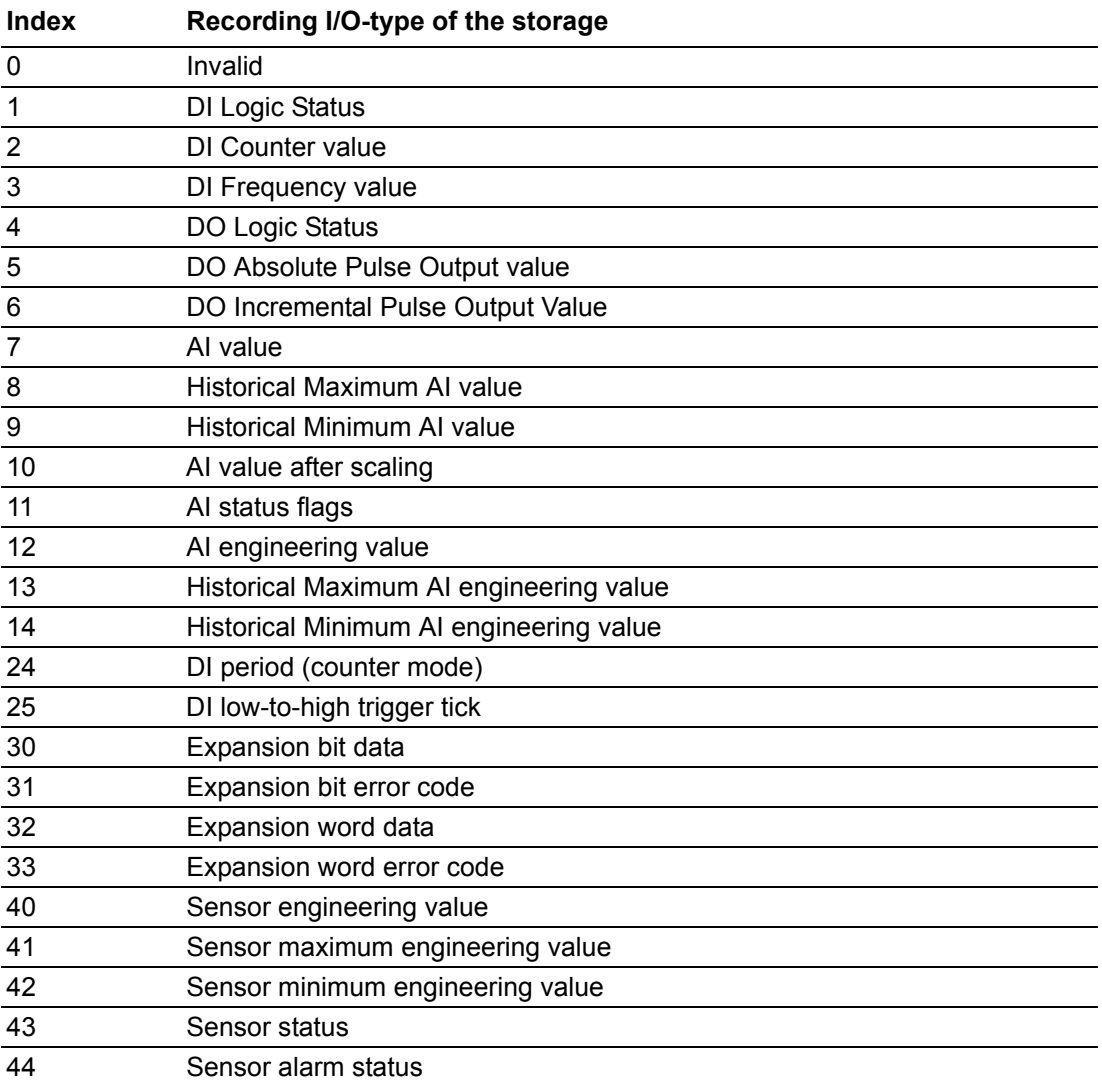

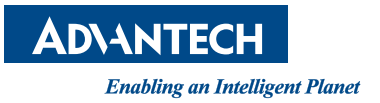

#### **www.advantech.com**

**Please verify specifications before quoting. This guide is intended for reference purposes only.**

**All product specifications are subject to change without notice.**

**No part of this publication may be reproduced in any form or by any means, electronic, photocopying, recording or otherwise, without prior written permission of the publisher.**

**All brand and product names are trademarks or registered trademarks of their respective companies.**

**© Advantech Co., Ltd. 2019**